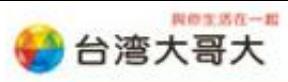

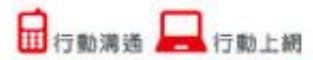

# iTunes12 同步照片

透過 iTunes 將電腦上的照片檔案同步至 iPhone。

#### 電腦需求:

- > Windows XP (Service Pack 3以上), Vista, Windows 7 或 Windows 8。
- 已下載並安裝iTunes 12或更新版。
- 具備USB 2.0埠傳輸線。

#### 操作流程:

1. 將您的照片檔案,統一放置於一個資料夾內。 EX:範例圖示為在桌面建立一個照片資料夾,統一將照片檔案放置於此資料夾。 (註:照片需放置在資料夾中,無法單獨選擇照片)

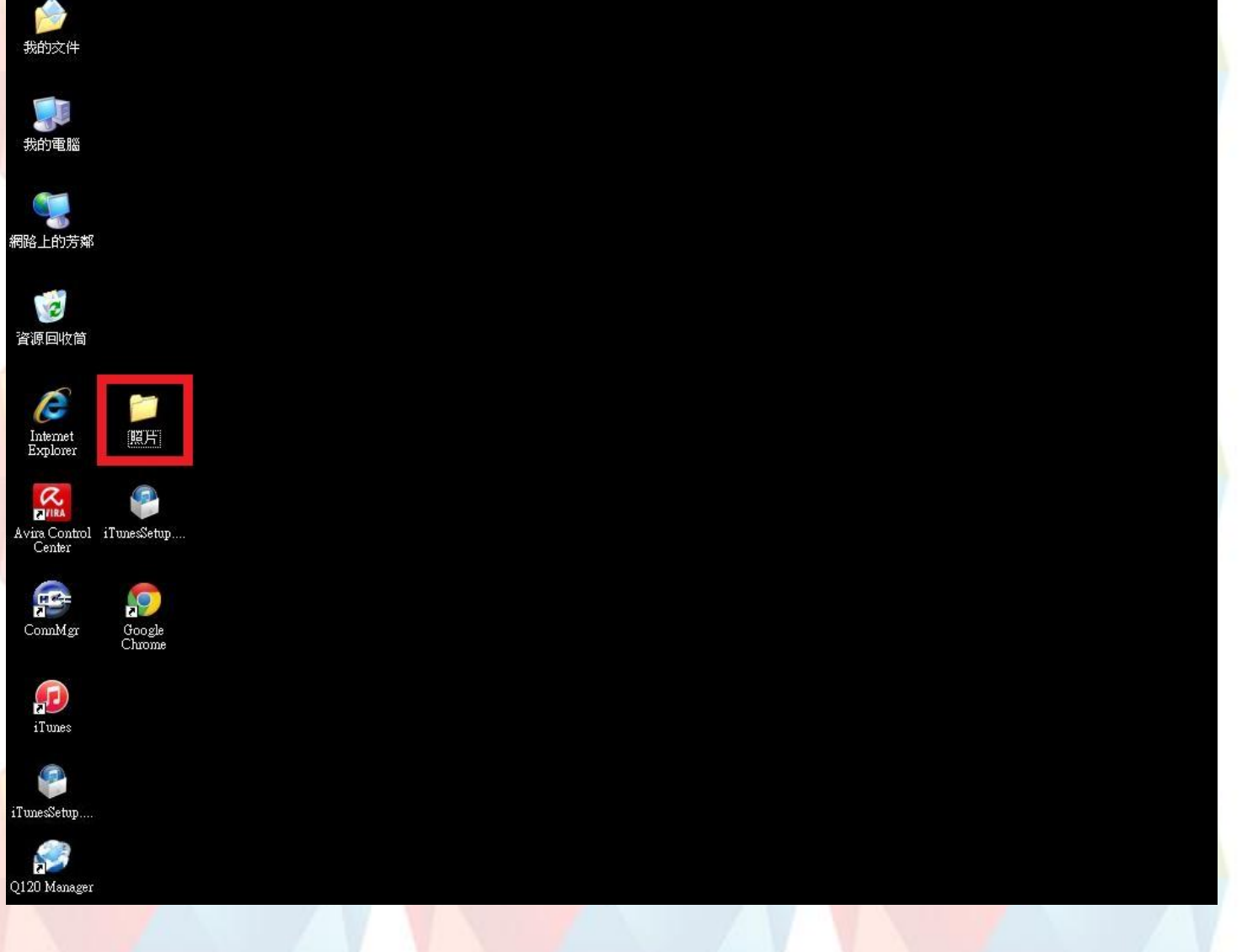

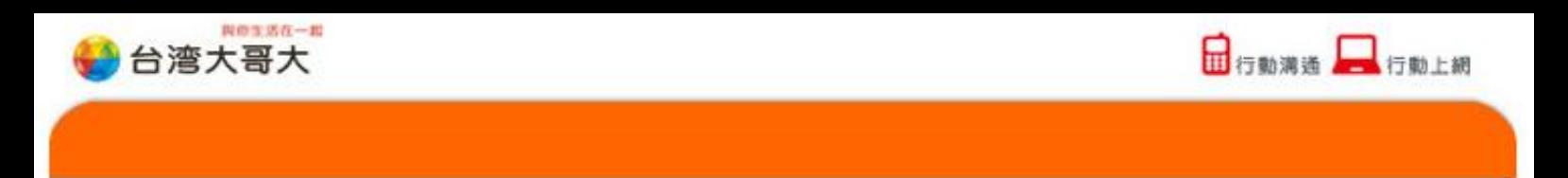

2. 開啟iTunes後,請點選『■▼』在按『顯示功能表列』即可開啟上方功能表或先於電腦鍵盤上按『Ctrl+B』

也可顯示上方功能表,若原本就已開啟功能表請略過此步驟。

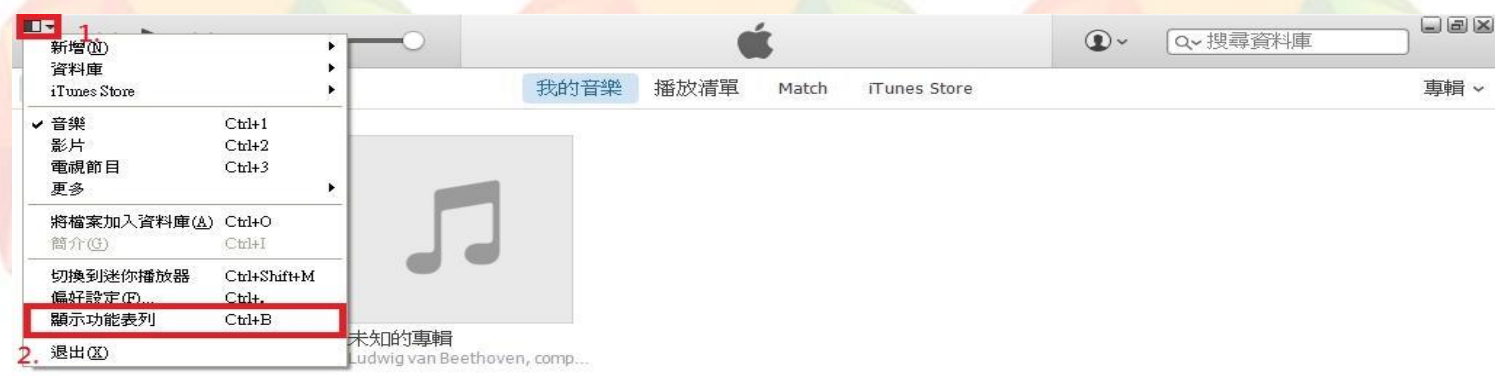

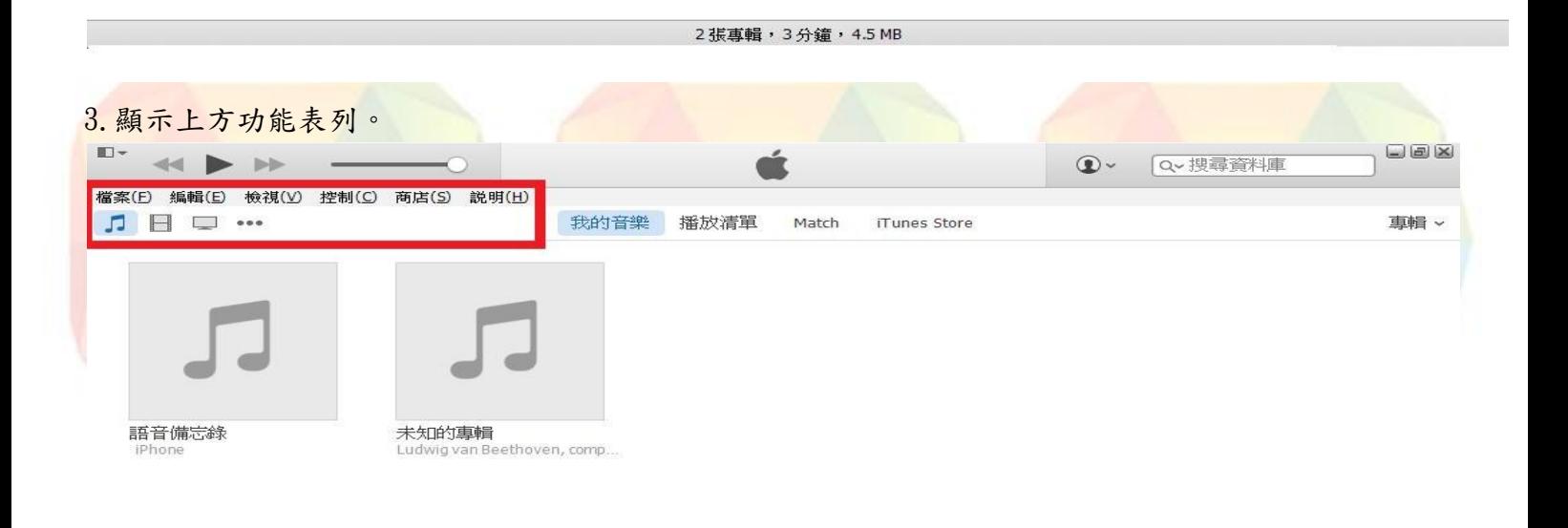

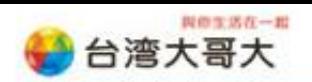

### 4. 當手機連結到電腦 ITUNES 會提示,您是否允許這部電腦存取此 IPHONE 上的資訊?請按『繼續』。

□ 行動満造 □ 行動上網

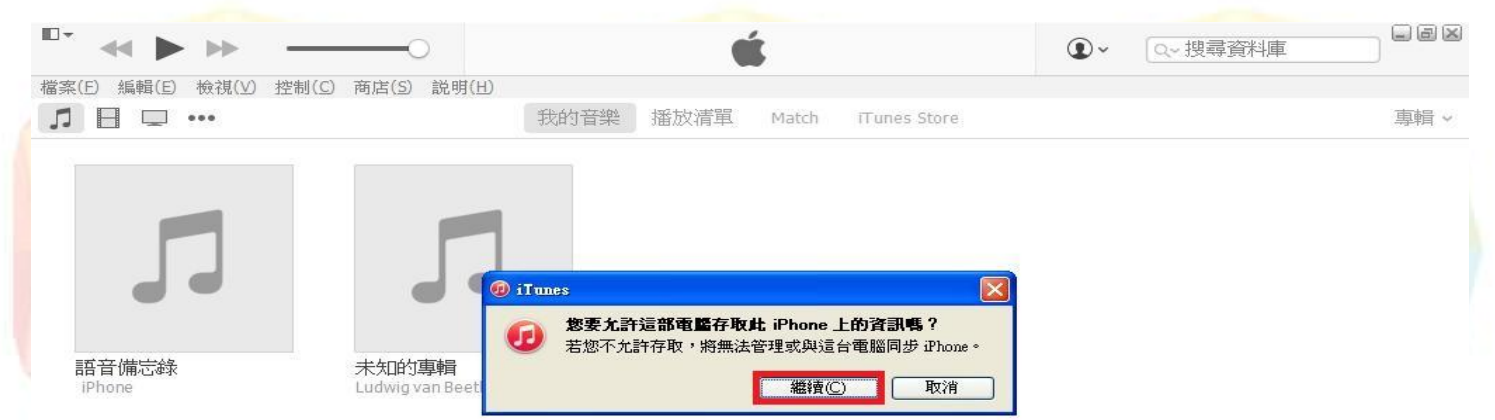

2 張專輯, 3 分鐘, 4.5 MB

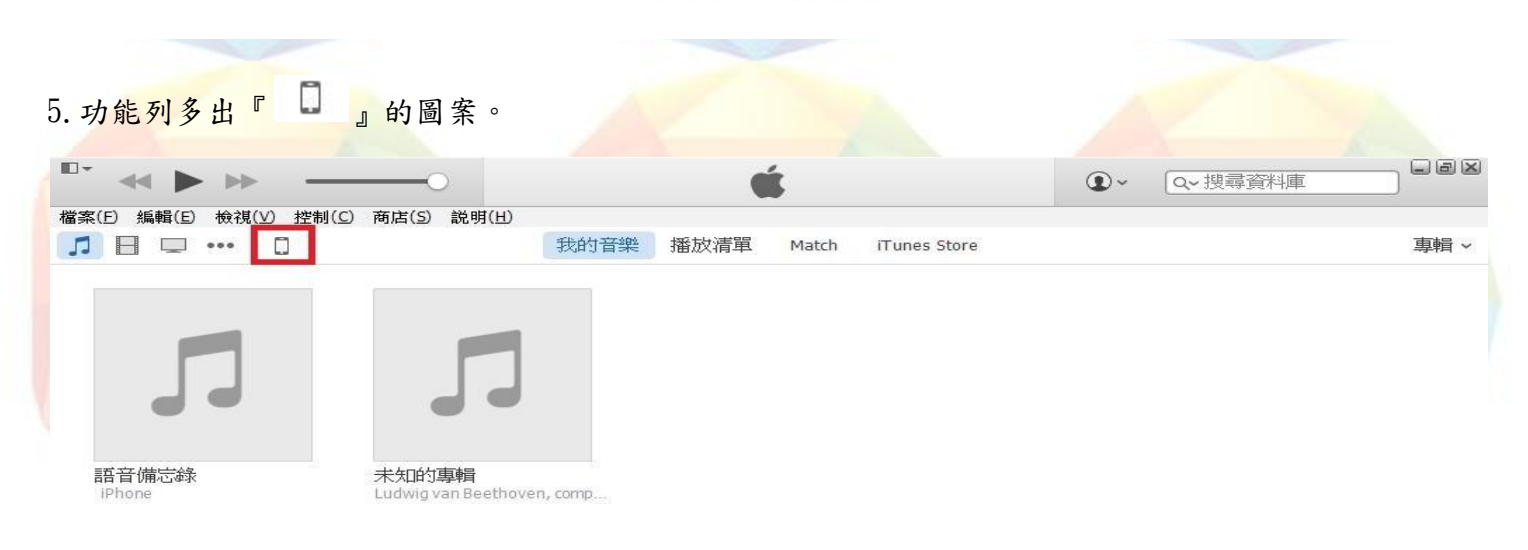

2 張專輯, 3 分鐘, 4.5 MB

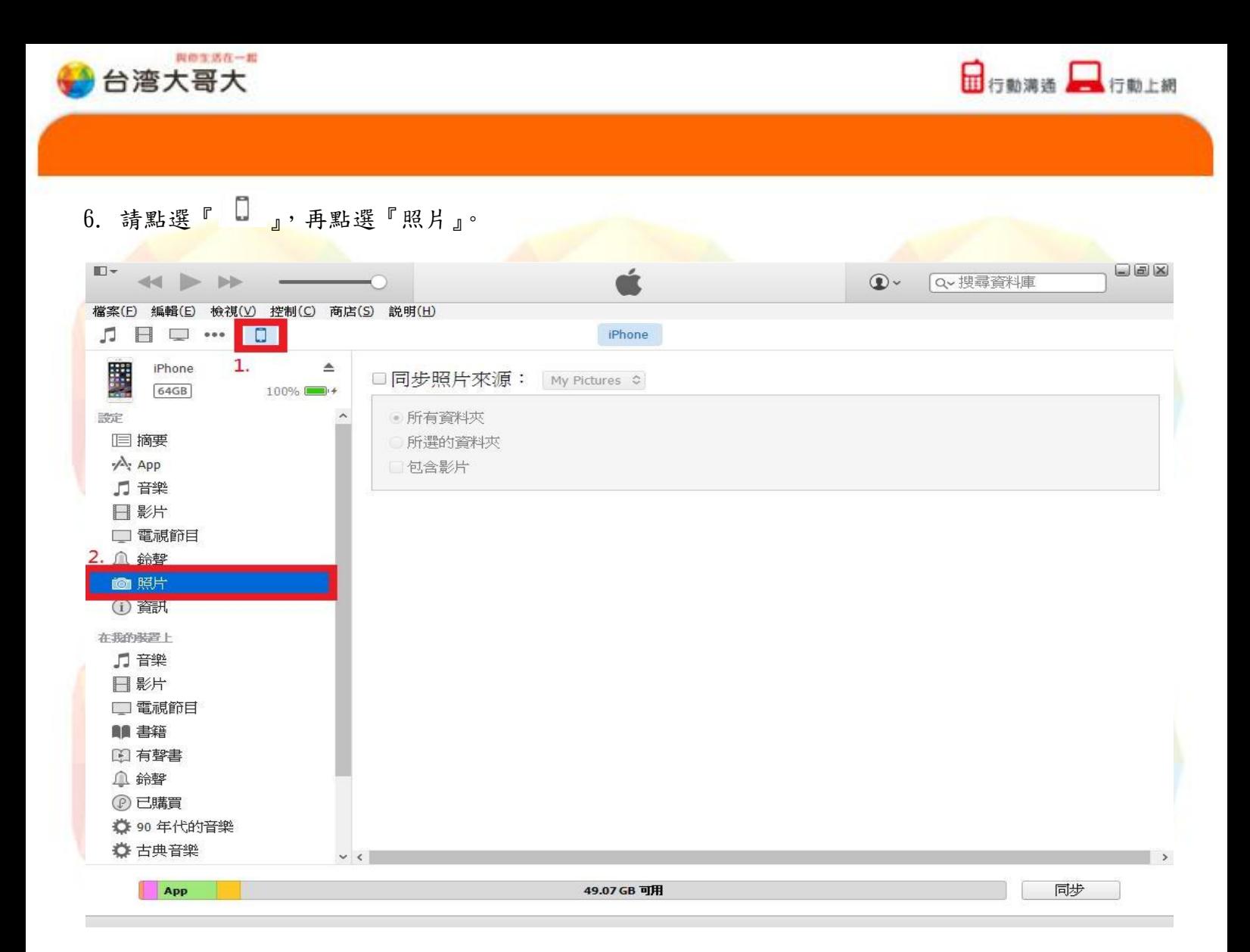

### 7. 將『同步照片來源』項目打勾,點選『所選的資料夾』,再選取『選擇資料夾』的檔案。

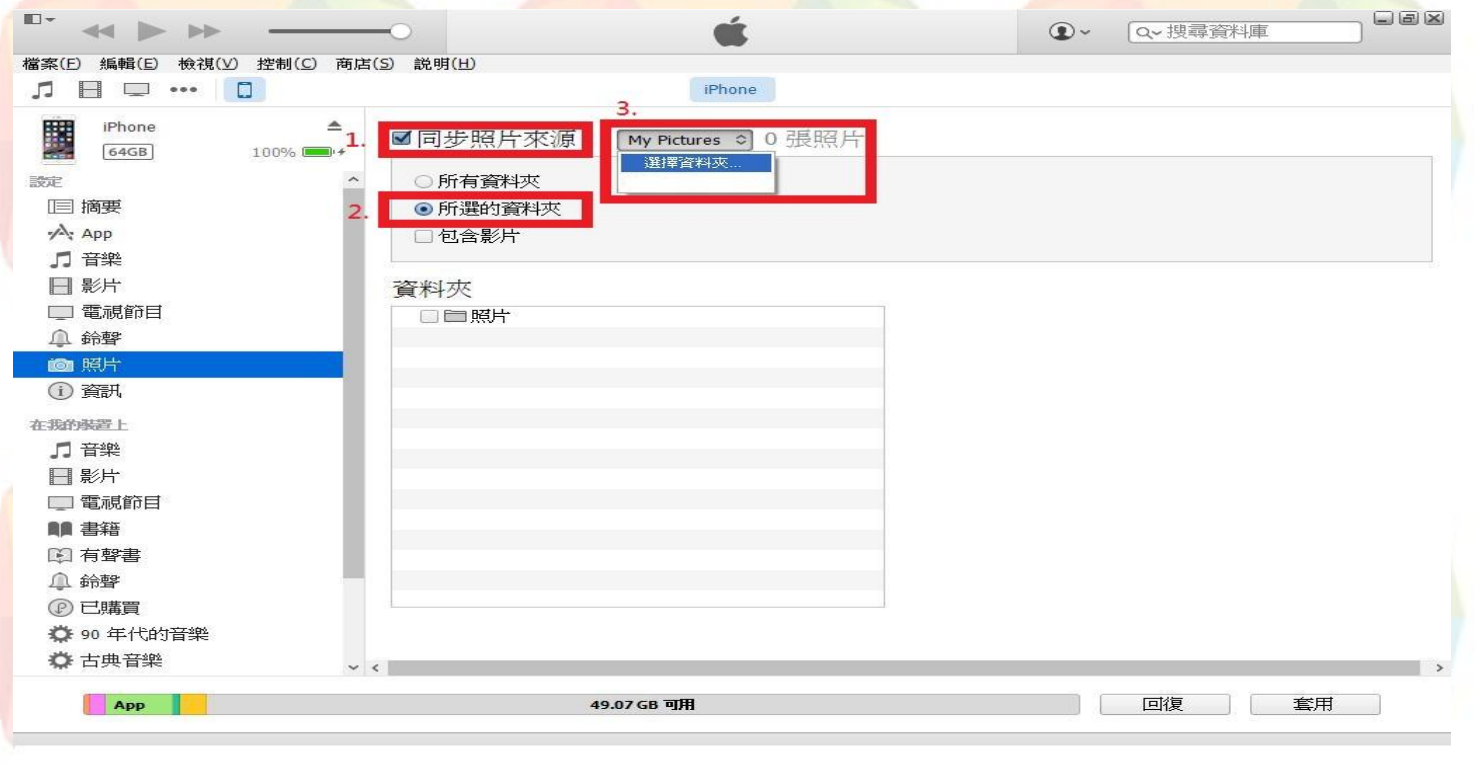

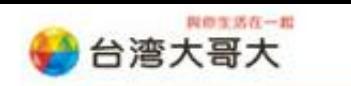

□ 行動満造 ■ 行動上網

## 8.找到照片存放的資料夾位置後,選擇欲同步的照片資料夾,再點選『確定』。

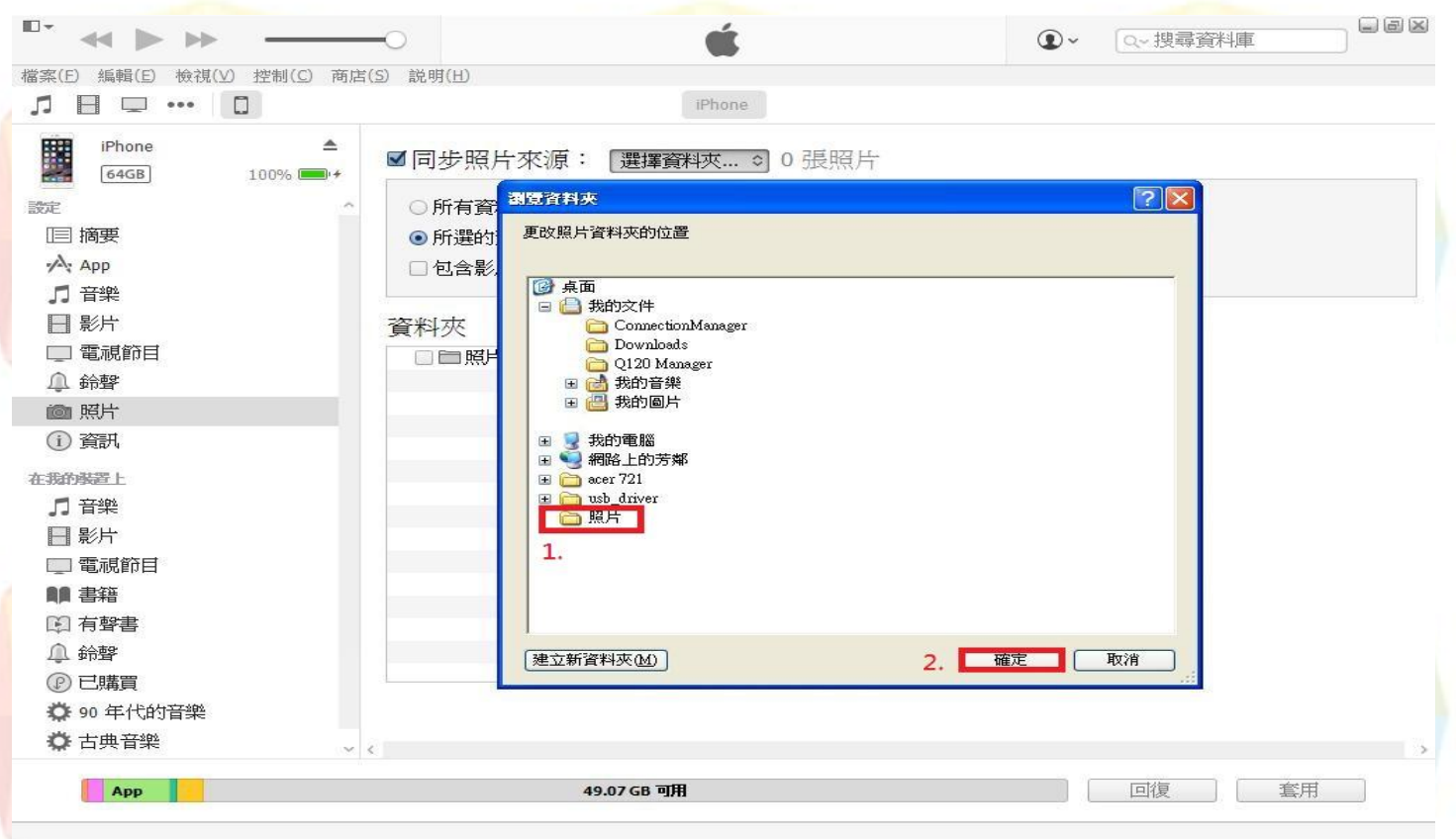

9. 設定完成後點選右下角的『套用』便會開始同步。

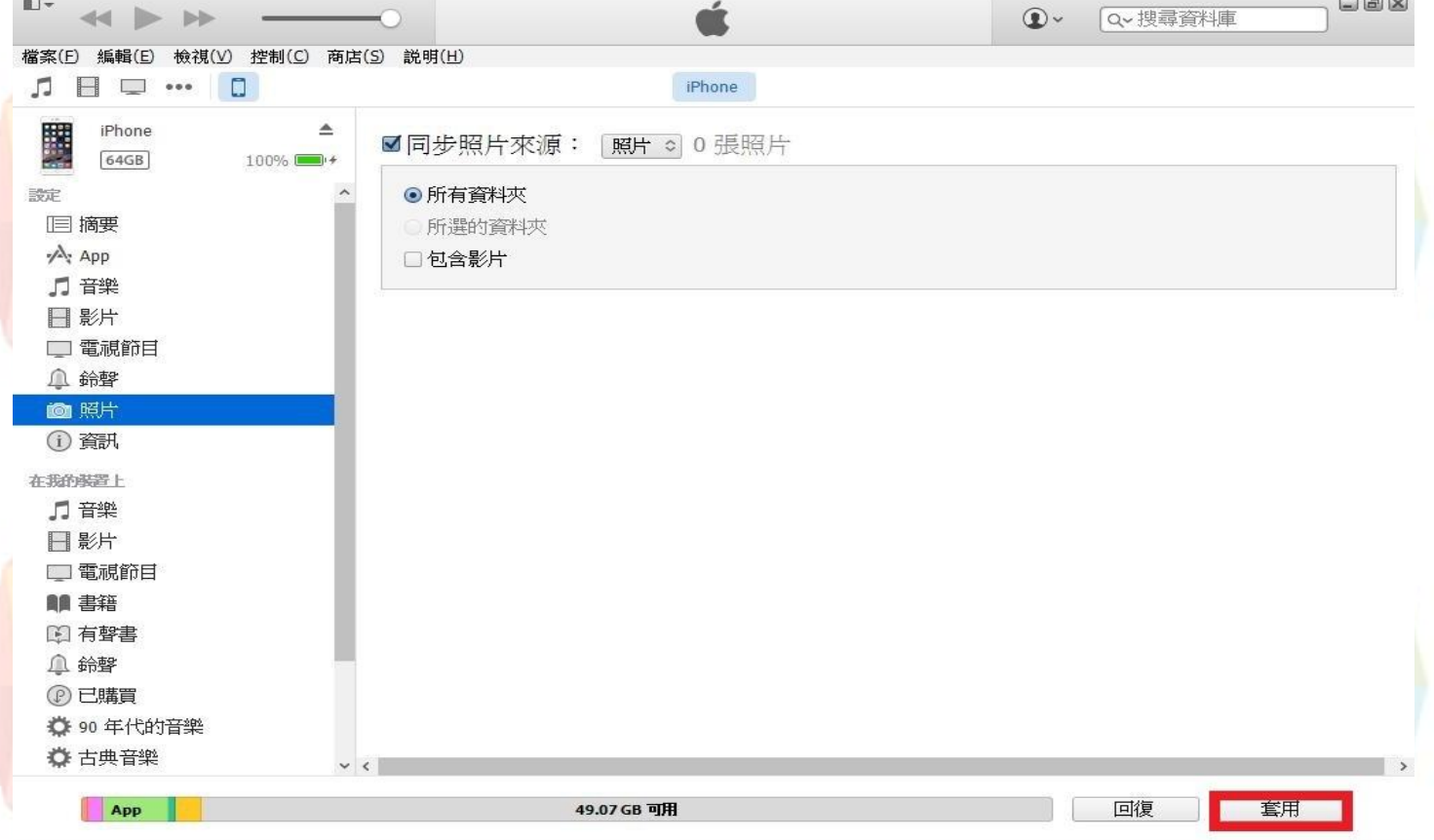

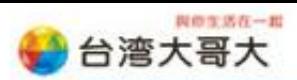

□行動溝通■行動上網

10. 此時 iTunes 將會開始同步照片。

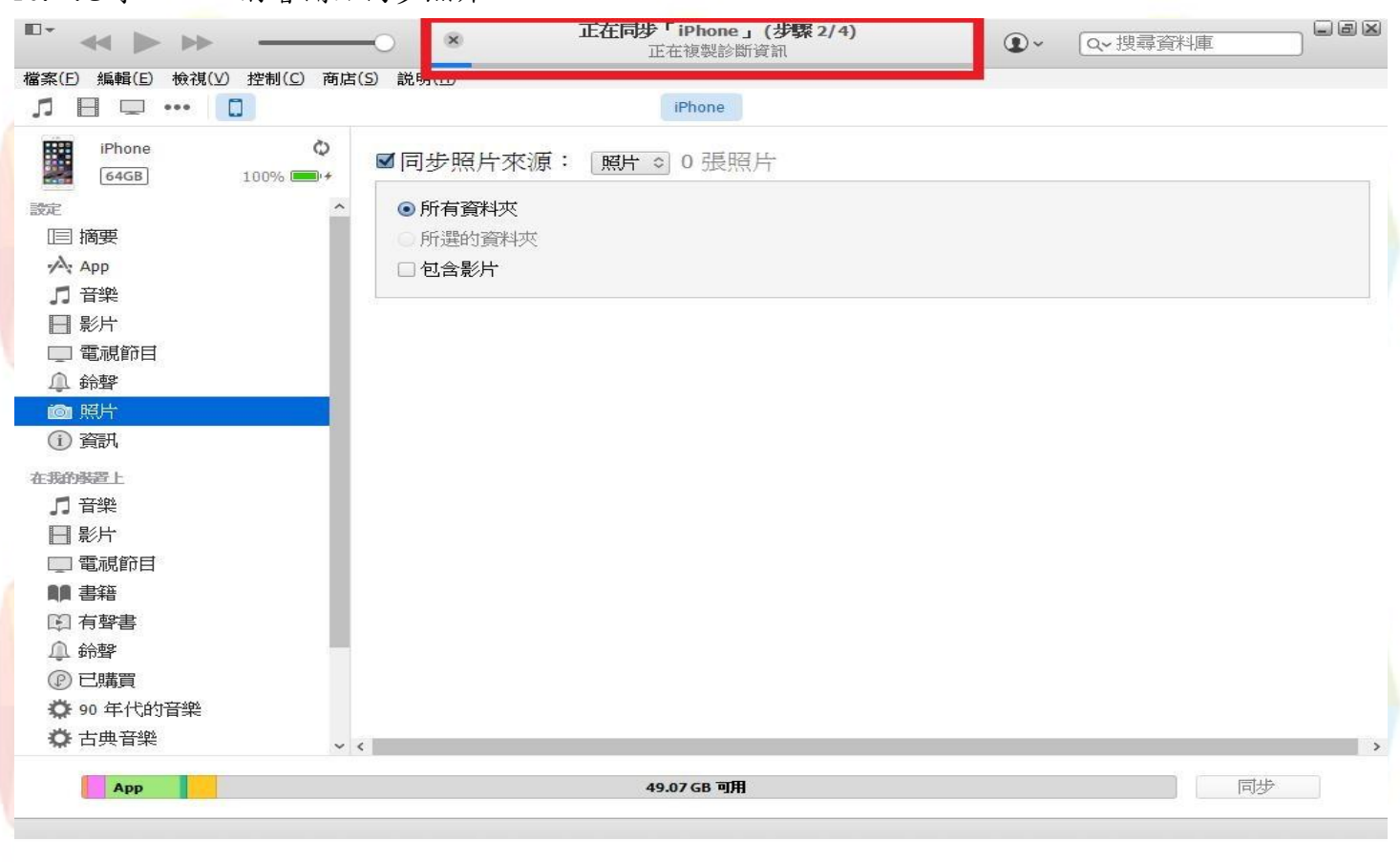

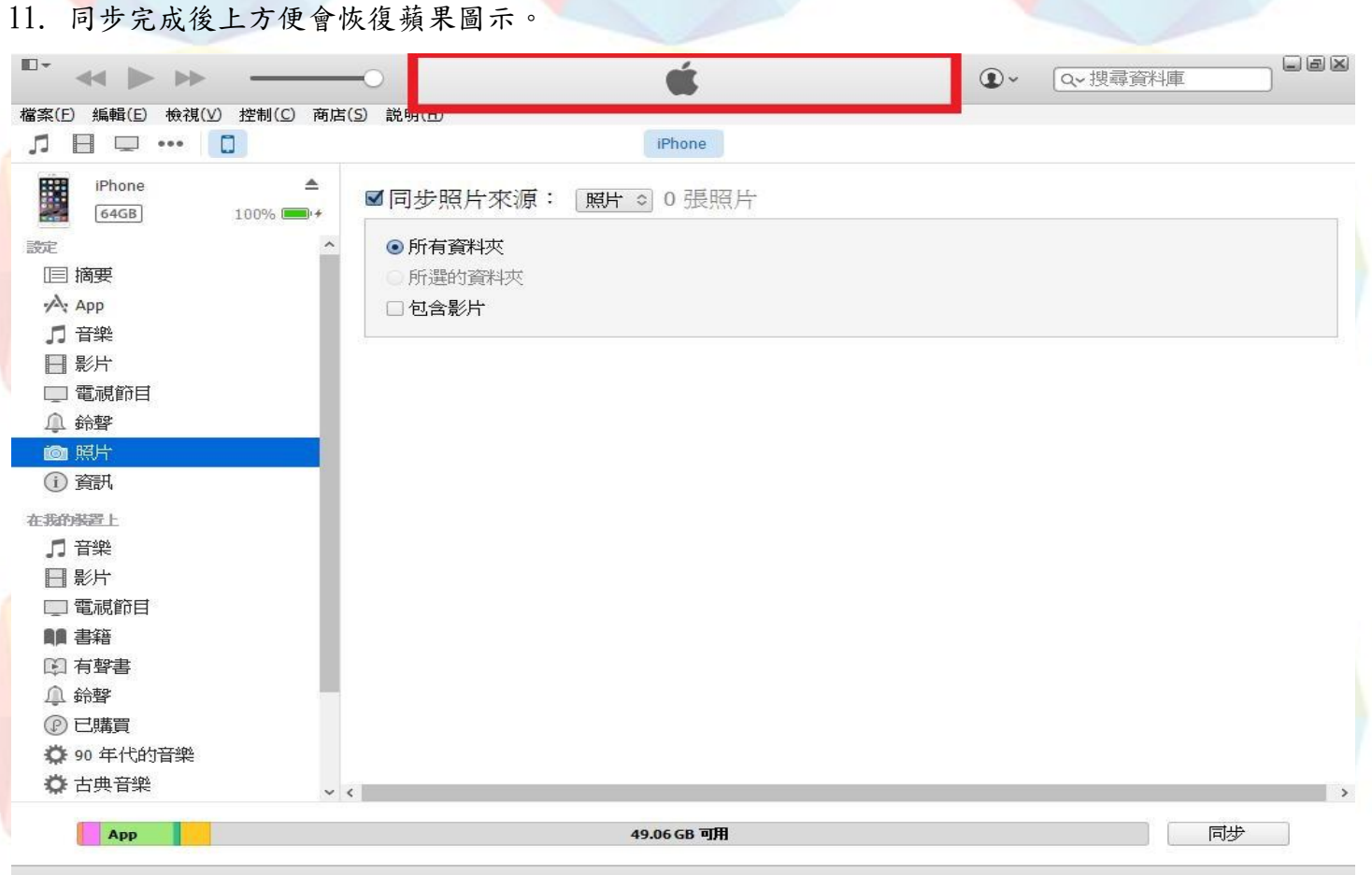

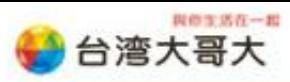

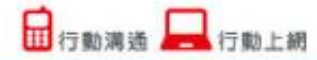

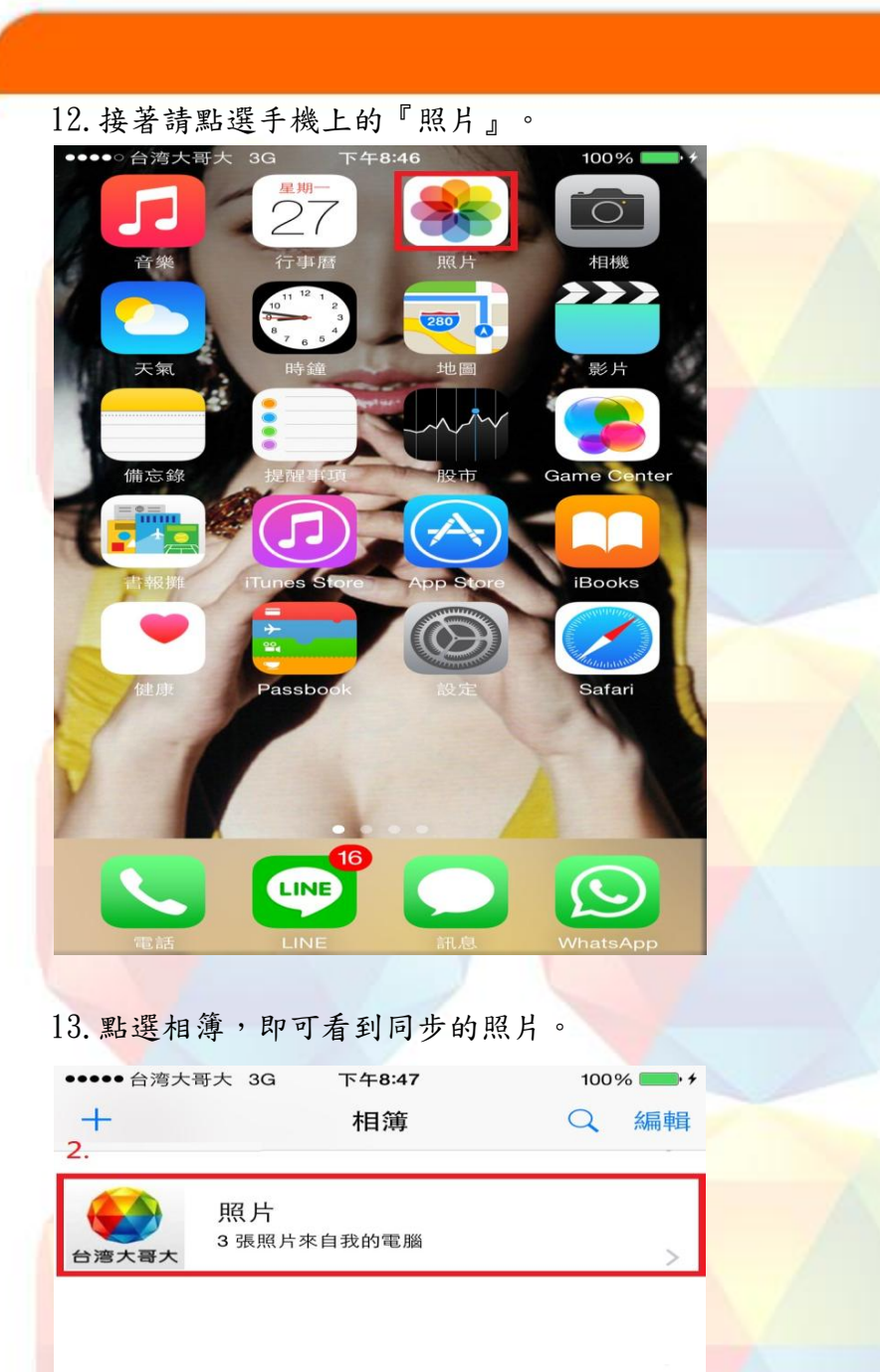

 $\sum_{\exists\,;\pm\,\not\equiv}$ 

 $\boxed{\boxed{\phantom{1}}}{\phantom{1}}$ 

相關資料為 TWM 測試及製作,若後續原廠提供資訊更新異動,建議應以原廠提供資訊為主。